## **University of Bristol BravoSolution Supplier Guide**

### Contents

| How to respond to a tender opportunity | 1 |
|----------------------------------------|---|
| How to respond to a contract offer     | 2 |

## How to respond to a tender opportunity

- 1. Log in to BravoSolution at tenders.bris.ac.uk
- 2. Click on Sourcing, ITT/RFQs, My ITT/RFQs

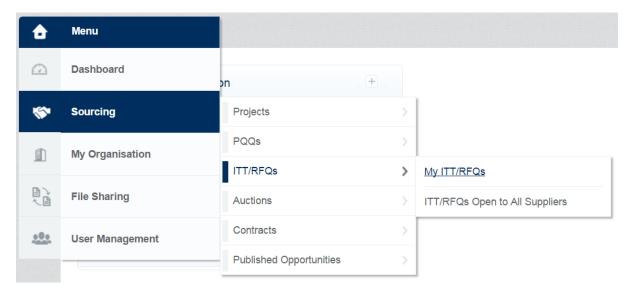

3. OPTIONAL: If you have multiple University of Bristol ITT responses that are at various stages (running, evaluated, awarded etc.) you can filter this screen by clicking the 'Filter By:' dropdown and selecting 'Response not yet submitted'.

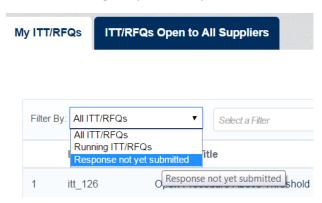

4. Click on the ITT you wish to respond to (its status will be Running )

5. If there are attachments for you to read before you submit a response (for example a Specification of Requirements) you will see the warning message Warning: You have 2 unread Buyer Attachment(s). Please click here to read the file(s) before submitting your response. and then click on the individual attachments and save/read them. 6. Click on 7. Click on to see the Tender details, closing date, value (where given), weightings etc. Messages (Unread 0) 8. Click on to read any clarification messages sent by the buyer, or to ask a question about the tender. Create Response My Response to view all questions in the tender and then click on 9. Click on to start your tender response. 10. If, after reviewing the tender and the specification, you decide not to bid, you can click on My Response Decline To Respond on the right hand side and then select Edit Response 11. When you start your tender response you can click on and answer the questions. At any time you can use the top menu options Save and Exit Response Save Changes and also check you have completed all mandatory questions using 12. Responses to questions can be either text entered directly into a textbox, an attachment upload, or a choice from a dropdown box. Please type/choose accordingly for each question. 13. If 'General Attachments' are allowed for the tender you are responding to, this section can be found as a separate section at the bottom of the Technical Envelope. Any general attachments should be relevant and numbered accordingly so that the evaluation team can quickly retrieve information. Save and Exit Response 14. Once you are happy and want to submit your tender response, click **Submit Response** 

# How to respond to a contract offer

and then click

1. You will receive an email similar in style to this:

### Please review and sign your document

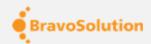

### From: BravoSolution Demo (<u>dse\_demo@bravosolution.com</u>)

Dear bristol procurement,

BravoSolution Demo has sent you a new DocuSign document to view and sign. Please click the 'View Documents' link below to begin signing.

Master Contract Document Proposal: 1 Contract Code: ecm\_55 Contract Title: ryhhhhryh44444 Main Contractor: Neaves1

The invitation was generated on 26/05/2017 by Responsible Officer Senior for a Contract managed on behalf of University of Bristol on University of Bristol Tendering Portal

#### **View Documents**

Alternately, you can access these documents by visiting <a href="documents-link">docusign.com</a>, clicking the 'Access Document' link, and using this security code:

- 2. Click on View Documents. This will take you to a DocuSign webpage where you can review and sign the contract offer.
- 3. Click and proceed with reviewing the contract offer. Click straight to the signature space, or scroll down to find it.
- 4. If at this stage you realise that the name of the signatory does not match the person who is

about to sign, please do not continue. Instead, click and Decline to Sign. Click

CONTINUE

. You will then need to contact the University Procurement Team and advise them of the name and email address of the correct signatory.

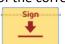

- 5. If you are happy to sign, click
- 6. On the pop-up screen you can either click 'Draw' and proceed with drawing your signature (recommended if you are using a tablet or slate with a stylus) or click 'or Select a Signature' and click Change Style to pick a suitable signature style.
- 7. Once happy with the signature click ADOPT AND SIGN . Then click
- 8. You then have the option of printing your signed document.
- 9. The University will then sign the document an activate the contract on the BravoSolution etendering portal.
- 10. To view the contract in BravoSolution login at tenders.bris.ac.uk.
- 11. Click on Sourcing, Contracts, My Contracts

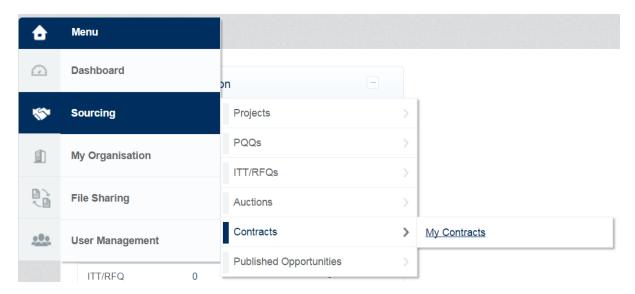

12. Click on the relevant contract.

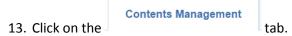

- 14. You will see the contract status and can view the signed contract.
- 15. The Purchase Order, where applicable, will be viewable in the Attachments area under the

Details tab.